คู่มือการกรอก แบบบันทึกรายชื่อ และข้อมูล

#### เครือข่ายด้าน การบริหารความเสี่ยง (ERM) ประจำ ส่วนงาน/หน่วยงาน ภายในมหาวิทยาลัยมหิดล

และเครือข่ายด้าน การบริหารความต่อเนื่อง (BCM) ประจำ พื้นที่/ส่วนงาน/ หน่วยงานภายใน มหาวิทยาลัยมหิดล

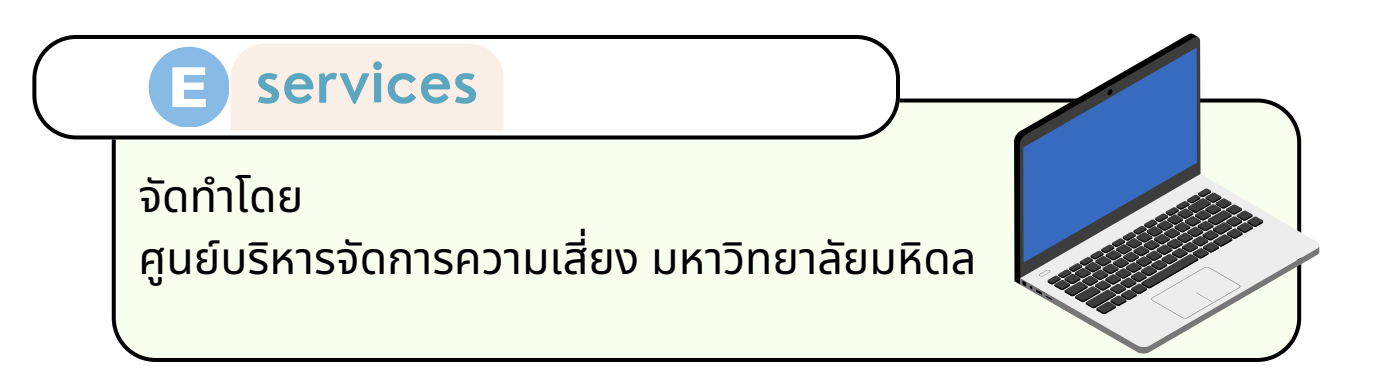

1. จาก หน้าแรก <https://op.mahidol.ac.th/rm/> ให้เลือกเครือข่าย ที่ต้องการบันทึกข้อมูล เลือกระหว่าง เครือข่ายด้านการบริหารความ เสี่ยง หรือ เครือข่ายด้านการบริหารความต่อเนื่อง

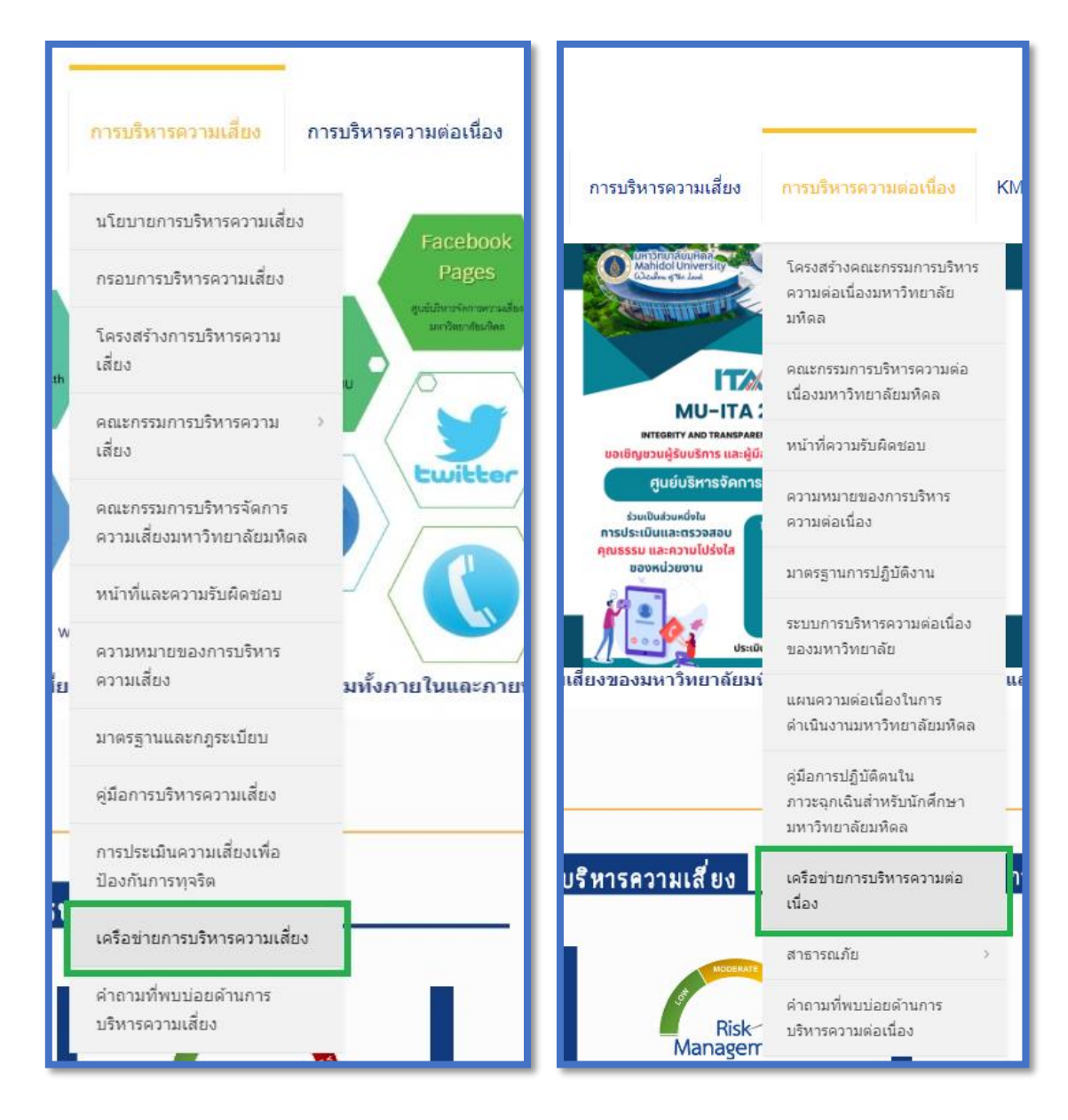

### $2.$  คลิกที่แบนเนอร์ เพื่อเปลี่ยนแปลงข้อมูลเครือข่าย ตาม

#### เครือข่ายที่ต้องการ

้ค้นหาข้อมูลเครือข่าย กด Ctrl F บนคีบอร์ด กรณีเปลี่ยนแปลงข้อมูลรายชื่อเครือข่าย RM คลิ๊ก!!

้ค้นหาข้อมูลเครือข่าย กด Ctrl F บนคีบอร์ด

กรณีเปลี่ยนแปลงข้อมูลรายชื่อเครือข่าย BCM คลิ๊ก!!

#### $\, {\bf 3}$ . เข้าสู่หน้าแบบฟอร์ม ระบุส่วนงานที่ต้องการบันทึกข้อมูล

แบบบันทึกรายชื่อและข้อมูล เครือข่ายด้านการบริหารความเสี่ยง (ERM) ้และเครือข่ายด้านการบริหารความต่อเนื่อง (BCM)

แบบบันทึกรายชื่อและข้อมูลเครือข่ายด้านการ บริหารความเสี่ยง (ERM) ประจำส่วนงาน/ หน่วยงานภายในมหาวิทยาลัยมหิดล และเครือ ข่ายด้านการบริหารความต่อเนื่อง (BCM) ประจำพื้นที่/ส่วนงาน/หน่วยงานภายใน มหาวิทยาลัยมหิดล

แบบบันทึกนี้ ศูนย์บริหารจัดการความเสี่ยง มหาวิทยาลัยมหิดล จัดทำขึ้นเพื่อรวบรวมรายชื่อและ ข้อมลเครือข่ายต้านการบริหารความเสี่ยง (ERM) ประจำส่วนงาน/หน่วยงานภายในมหาวิทยาลัยมหิดล และเครือข่ายด้านการบริหารความต่อเนื่อง (BCM) ประจำพื้นที่/ส่วนงาน/หน่วยงานภายใน มหาวิทยาลัยมหิดล กรณีมีการปรับเปลี่ยนข้อมูลในระดับผู้บริหาร ระดับหัวหน้างาน และระดับปฏิบัติการ เพื่อให้เกิดความสะดวกในการจัดส่งข้อมลต่อไป

ลงชื่อเข้าใช้ Googleเพื่อบันทึกการแก้ไข ดูข้อมูลเพิ่มเติม

\* ระบว่าเป็นศาถามที่จำเป็น

รายชื่อส่วนงานหรือหน่วยงาน \*

เลือก

## $\,4$ . ระบุ เครือง่ายด้านการบริหารความเสี่ยง หรือ เครือง่ายด้าน

การบริหารความต่อเนื่อง แล้วคลิก "ถัดไป"

เปลี่ยนแปลงข้อมูลเครือข่าย $^{\star}$ 

 $\bigcirc$  เครือข่ายด้านการบริหารความเสี่ยง (ERM)

 $\bigcirc$  เครือข่ายต้านการบริหารความต่อเนื่อง (BCM)

ถ้ดไป

ล้างแบบฟอร์ม

ท้ามส่งรหัสผ่านใน Google ฟอร์ม

้เนื้อหานี้มิได้ถูกสร้างขึ้นหรือรับรองโดย Google <u>รายงานการละเมิด - ข้อกำหนดในการให้บริการ</u> - <u>นโยบายความเป็นส่วนตัว</u>

Google ฟอร์ม

 $\bf 5$ . ในหัวข้อ เปลี่ยนแปลงข้อมูลเครือข่ายระดับผู้บริหาร หากมี การเปลี่ยนแปลงข้อมูลโปรดกรอกรายละเอียด หากไม่มีการ เปลี่ยนแปลงให้เลื่อนลงมาด้านล่างของแบบฟอร์ม แล้วคลิกที่ "ถัดไป"

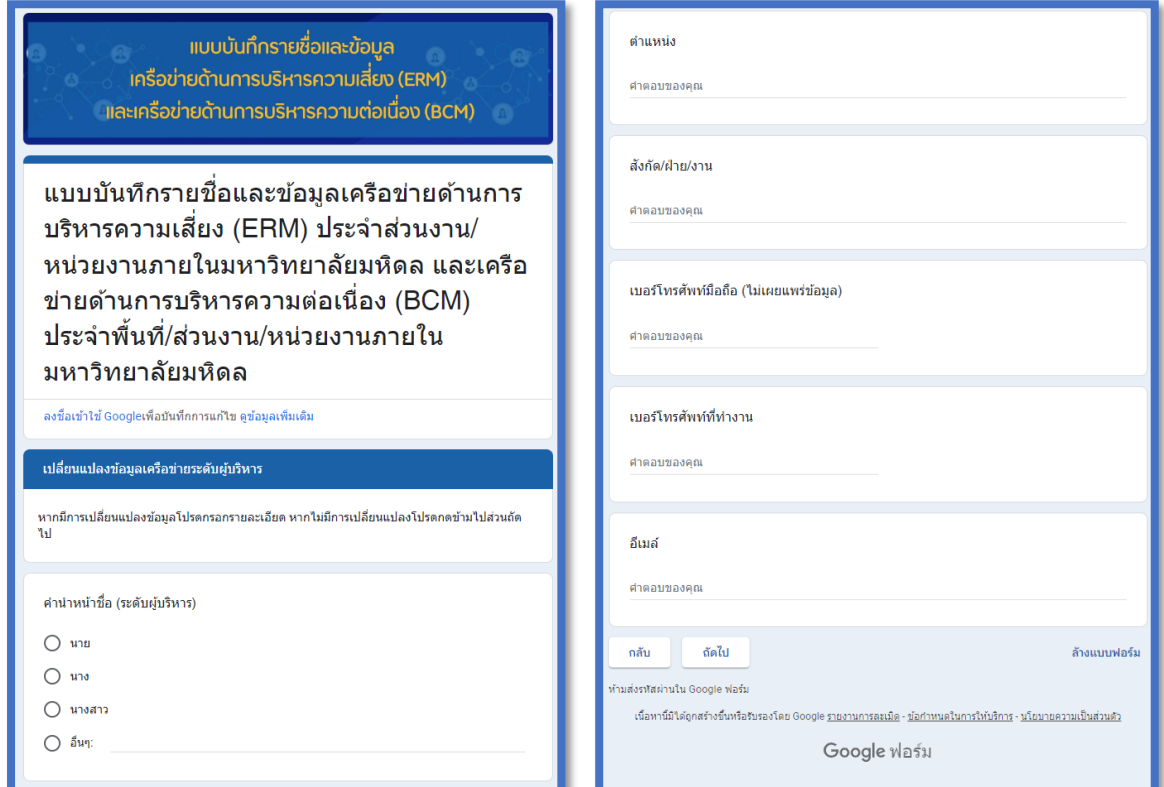

# $6$ . ในหัวข้อ เปลี่ยนแปลงข้อมูลเครือข่ายระดับหัวหน้างาน

- หากมีการเปลี่ยนแปลงข้อมูลโปรดกรอกรายละเอียด

- หากไม่มีการเปลี่ยนแปลงให้เลื่อนลงมาด้านล่างของแบบฟอร์ม แล้วคลิกที่ "ถัดไป"

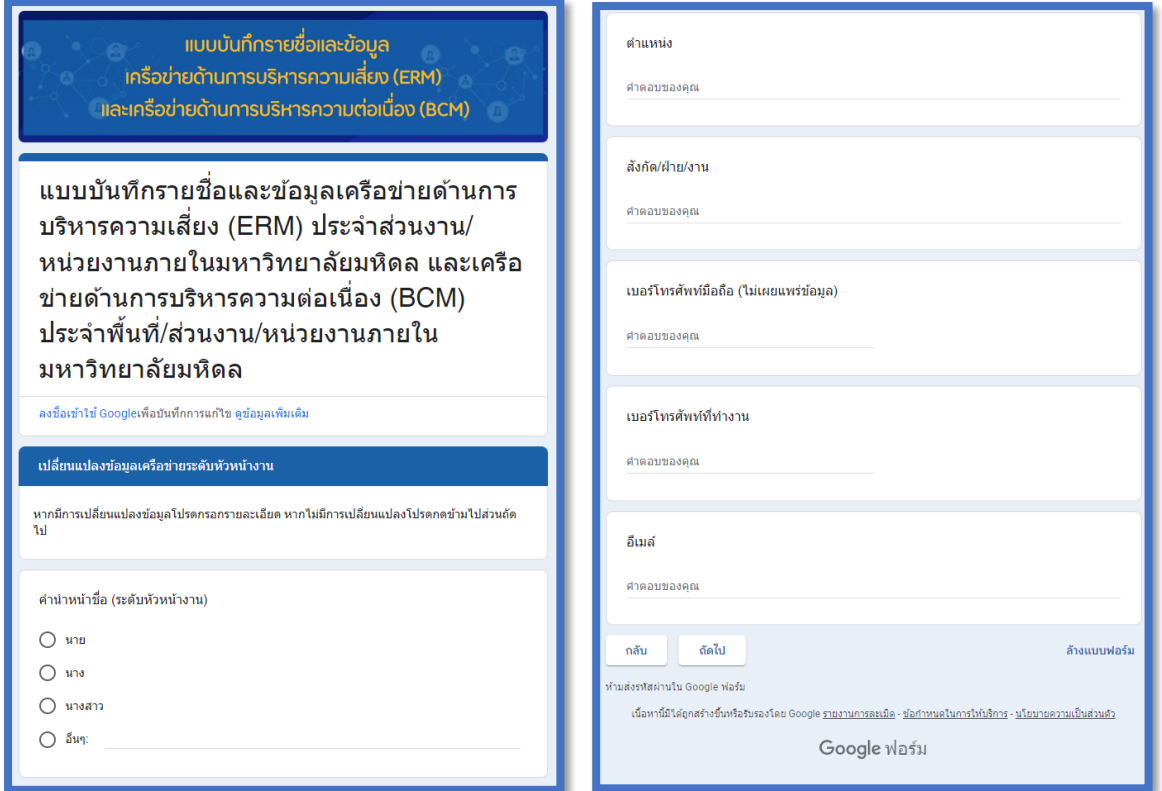

## $7$ . ในหัวข้อ เปลี่ยนแปลงข้อมูลเครือข่ายระดับผู้ปฏิบัติงาน - หากมีการเปลี่ยนแปลงข้อมูลโปรดกรอกรายละเอียด - หากไม่มีการเปลี่ยนแปลง เลื่อนลงมาด้านล่างแบบฟอร์มแล้ก คลิก "ส่ง"

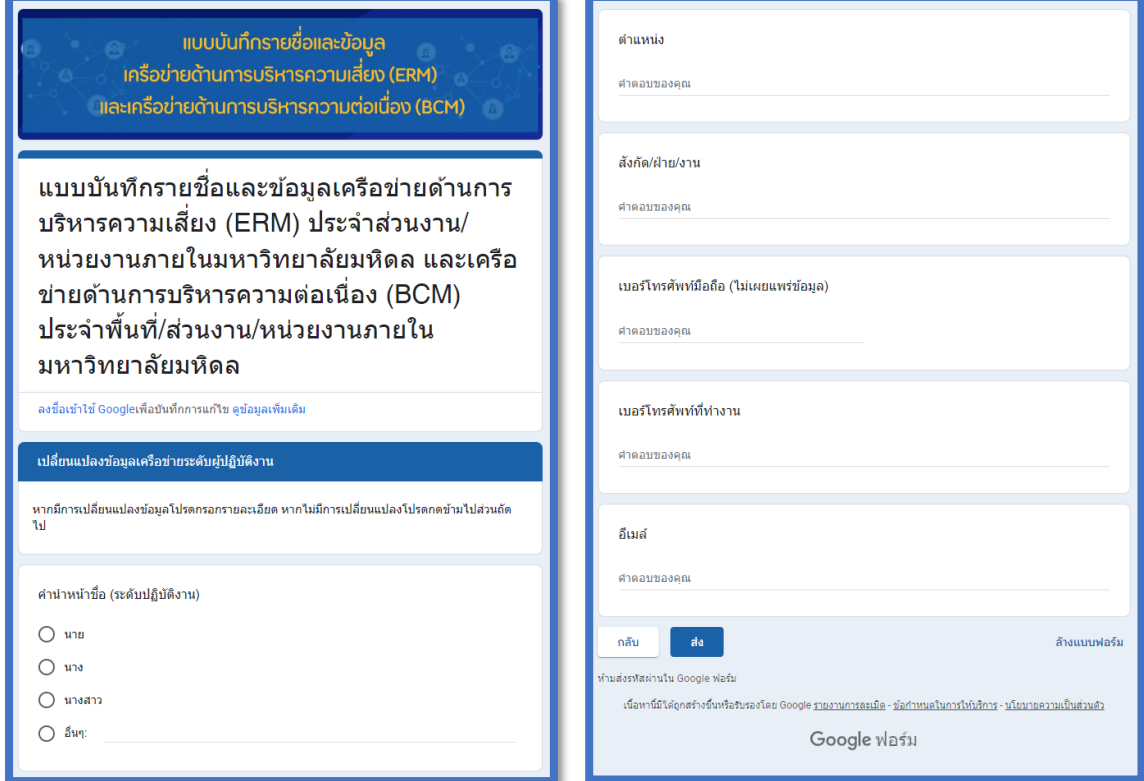

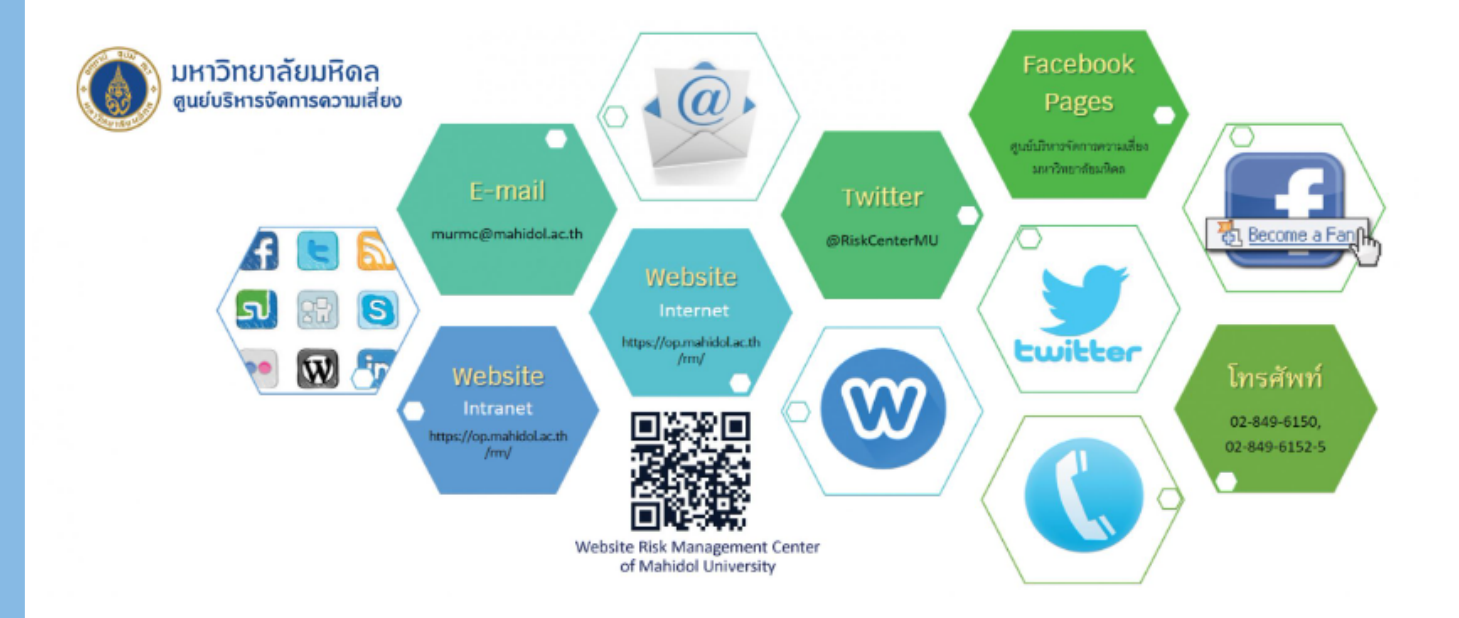

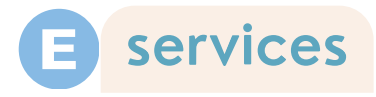